Guia do Usuário

© Copyright 2013 Hewlett-Packard Development Company, L.P.

Bluetooth é uma marca comercial de seu proprietário, utilizada sob licença pela Hewlett-Packard Company. Google é uma marca comercial da Google Inc. Windows é uma marca comercial registrada nos EUA da Microsoft Corporation.

As informações contidas neste documento estão sujeitas a alterações sem aviso. As únicas garantias para produtos e serviços da HP são as estabelecidas nas declarações de garantia expressa que acompanham tais produtos e serviços. Nenhuma informação contida neste documento deve ser interpretada como uma garantia adicional. A HP não será responsável por erros técnicos ou editoriais nem por omissões contidos neste documento.

Primeira edição: dezembro de 2013

Número de referência: 752193-201

#### **Aviso sobre o produto**

Este guia descreve os recursos comuns à maioria dos modelos. Alguns recursos podem não estar disponíveis em seu tablet.

#### **Termos do software**

Ao instalar, copiar, baixar ou usar de outra maneira qualquer produto de software pré- -instalado neste tablet, você concorda em observar os termos do Contrato de Licença do Usuário Final (CLUF) da HP. Caso não aceite os termos desta licença, sua solução exclusiva será devolver o produto completo (hardware e software) e sem uso dentro de 14 dias da data de compra para obter o reembolso segundo a política de reembolso de seu local de compra.

Para obter informações adicionais ou para solicitar um reembolso integral do tablet, entre em contato com o ponto de venda local (o revendedor).

# Conteúdo

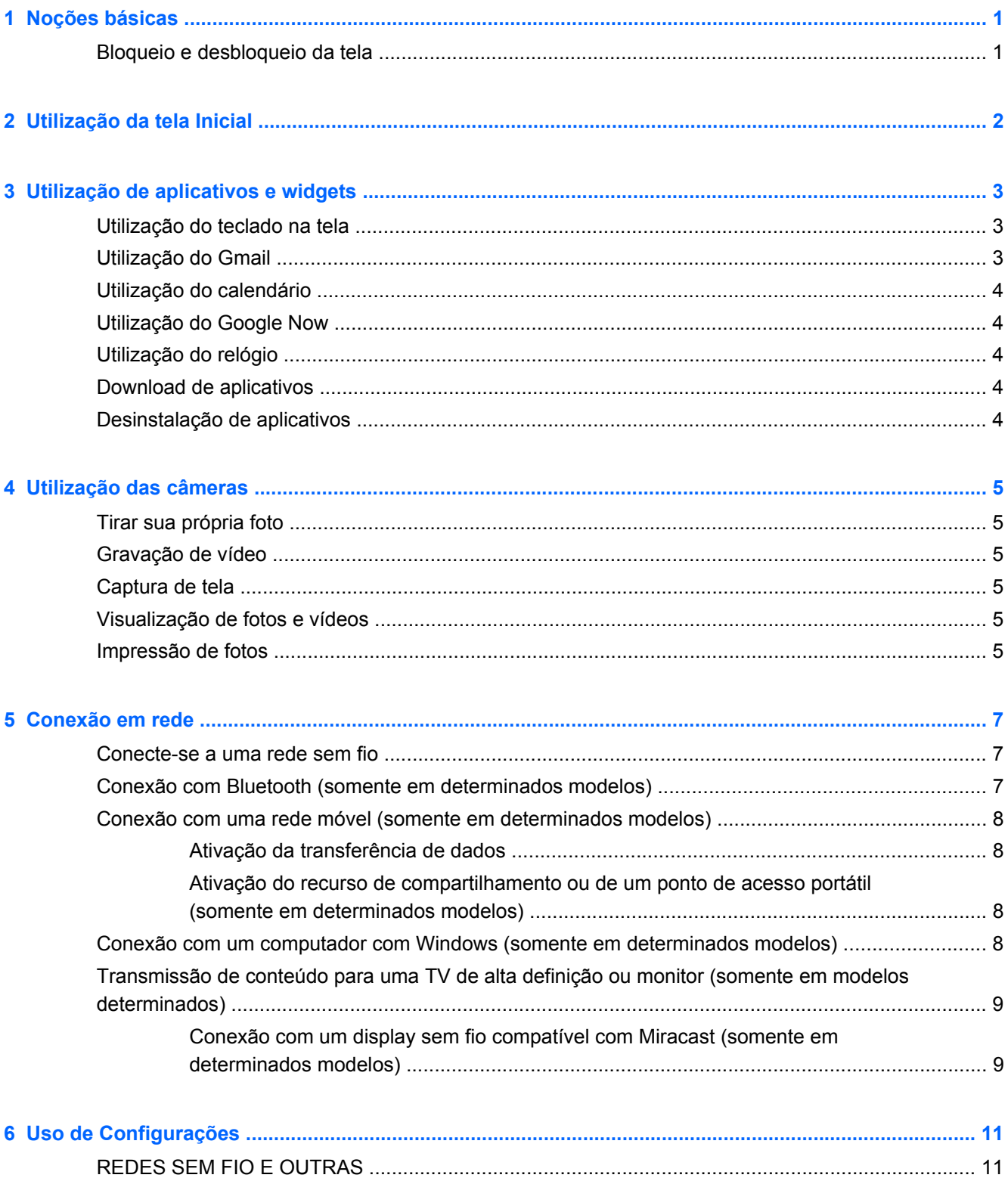

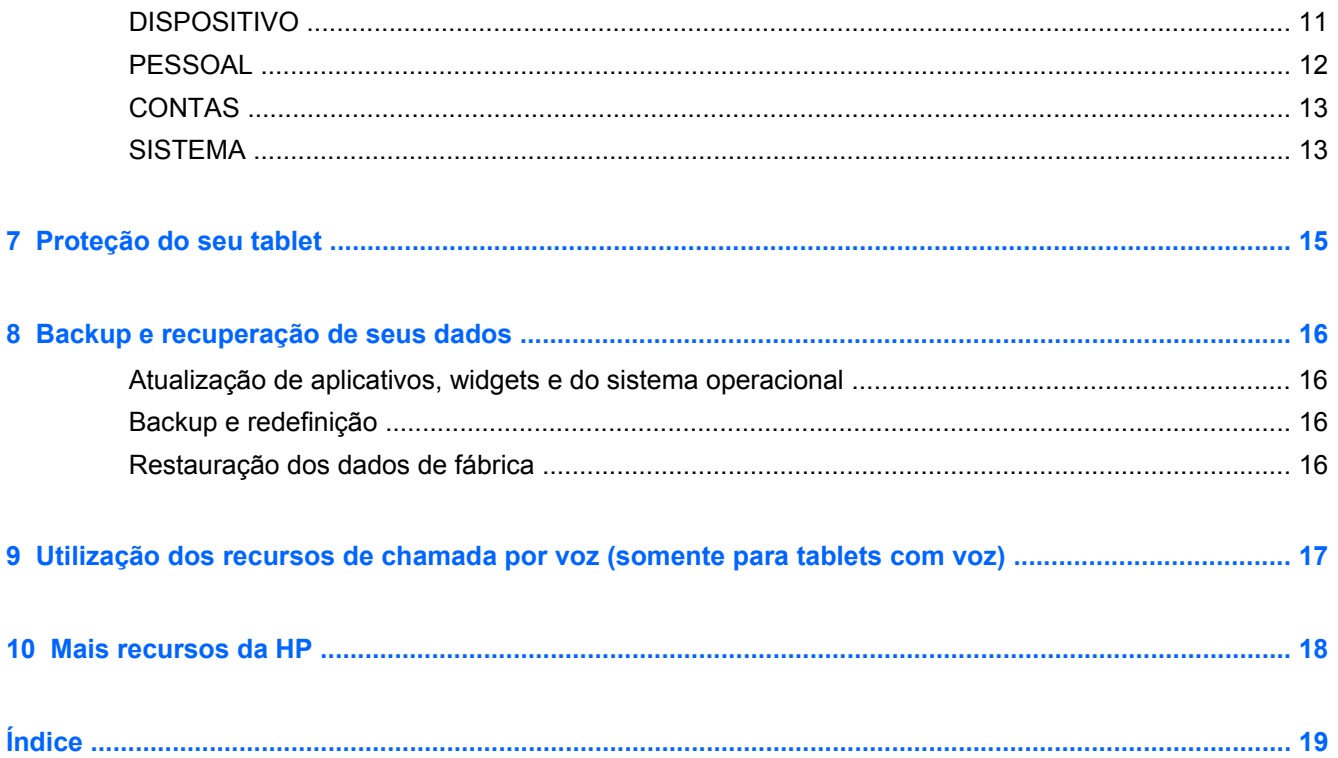

## <span id="page-4-0"></span>**1 Noções básicas**

**NOTA:** Para obter instruções de operação básicas, consulte o guia *Início Rápido* impresso fornecido com seu tablet.

**IMPORTANTE:** Antes de usar o tablet pela primeira vez, conecte-o à alimentação externa e, em seguida, carregue a bateria por, no mínimo, 15 minutos.

Para começar a usar seu tablet, siga estas instruções:

**1.** Após o carregamento da bateria, e enquanto a imagem da bateria estiver sendo exibida na tela, ligue o tablet pressionando e segurando o botão Liga/Desliga por cerca de 5 segundos, até o logotipo da HP ou Compaq ser exibido.

Na primeira vez que você liga o tablet, é exibida uma tela de boas-vindas.

- **IMPORTANTE:** Se a imagem da bateria não for exibida na tela, pressione brevemente o botão Liga/Desliga para que a imagem apareça, e então mantenha pressionado o botão Liga/ Desliga até que o logotipo da HP ou Compaq seja exibido.
- **2.** Siga as instruções na tela para selecionar um idioma, conectar-se a uma rede sem fio e acessar a sua conta do Google™.
	- **NOTA:** Caso não possua uma conta do Google, você poderá criar uma nesse momento. Quando você faz login em uma conta do Google, seus e-mails, contatos, eventos de calendário e dados associados a essa conta são sincronizados com seu tablet. Caso você tenha outras contas do Google, você poderá adicioná-las posteriormente.

## **Bloqueio e desbloqueio da tela**

**Bloquear**: pressione o botão Liga/Desliga.

**Desbloquear**: pressione o botão Liga/Desliga no tablet, coloque seu dedo sobre o ícone de bloqueio  $\bigcap$  e deslize o ícone até a posição de desbloqueio  $\bigcap$ .

## <span id="page-5-0"></span>**2 Utilização da tela Inicial**

A tela Inicial é uma localização central de onde é possível acessar suas informações e e-mails, navegar na web, assistir a transmissões de vídeo, visualizar fotos e acessar sites de redes sociais.

**NOTA:** A aparência da tela Inicial pode variar.

- Passe o dedo a partir da borda superior para ver as notificações.
- Passe o dedo a partir da borda inferior para mostrar cartões do Google Now.
- Toque em um ícone para executar a ação descrita na tabela.

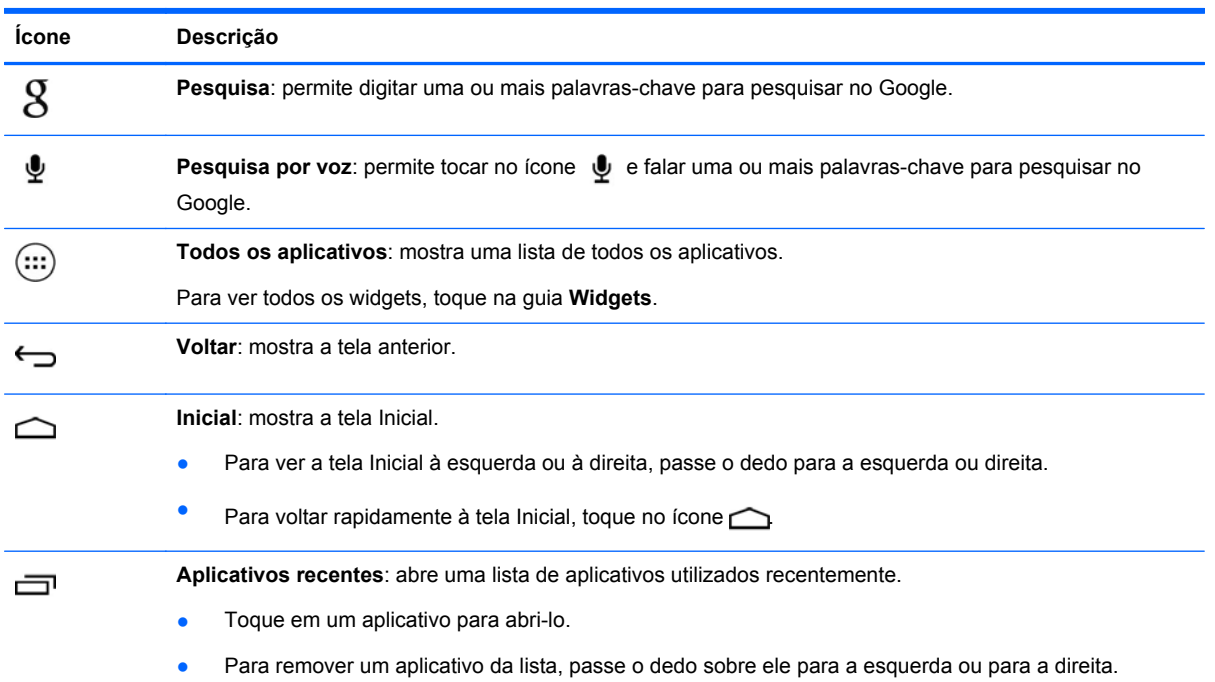

## <span id="page-6-0"></span>**3 Utilização de aplicativos e widgets**

Aplicativos são atalhos localizados na tela Inicial, utilizados para abrir aplicativos instalados em seu tablet.

Widgets são aplicativos com funcionalidades especiais, que exibem conteúdos atualizados com frequência. Você pode visualizar o conteúdo atualizado sem abrir o widget.

Para exibir todos os aplicativos, toque em (...).

- Para abrir um aplicativo, toque em seu ícone. Para voltar à tela Inicial, toque no ícone  $\bigcirc$
- Para adicionar um aplicativo à tela Inicial, toque no ícone do aplicativo e segure até que a tela Inicial apareça, em seguida deslize-o até o local desejado.
- Para remover um aplicativo da tela Inicial, toque no ícone do aplicativo e segure, em seguida arraste-o até o ícone **X Remover** na parte superior da tela.

Para ver todos os widgets, toque em (:::), em seguida toque na guia **Widgets**.

- Para abrir um widget, toque em seu ícone. Para voltar à tela Inicial, toque no ícone  $\triangle$
- Para adicionar um widget à tela Inicial, toque no ícone do widget e segure até que a tela Inicial apareça, em seguida arraste-o até o local desejado.
- Para remover um widget da tela Inicial, toque no widget e segure, em seguida arraste-o até o ícone **X Remover** na parte superior da tela.

## **Utilização do teclado na tela**

- Para abrir o teclado na tela, toque no campo de texto na parte superior da tela, digite uma ou mais palavras-chave e, em seguida, toque em  $\beta$  ou  $\alpha$ .
- Para usar a pesquisa por voz, toque em  $\bullet$  na parte superior da tela e diga uma ou mais palavras-chave.

**NOTA:** A aparência do teclado pode variar.

## **Utilização do Gmail**

- **1.** Toque em  $\left(\dots\right)$  e, em seguida, toque em  $\mathbb{E}$ .
- **2.** Em **CONTAS**, toque em **Adicionar conta**.
- **3.** Toque em **Google** e siga as instruções na tela.
- **4.** Para acessar sua conta no Gmail, toque no ícone do **Gmail**.

## <span id="page-7-0"></span>**Utilização do calendário**

● Toque no ícone **Calendário** e, em seguida, siga as instruções na tela.

**NOTA:** Quando você adiciona uma conta do Google, os e-mails, eventos de calendário e contatos associados a essa conta são sincronizados automaticamente.

● Para adicionar o **Calendário** à tela Inicial, toque no ícone **Calendário** e segure até que ele apareça na tela Inicial.

## **Utilização do Google Now**

O Google Now usa a hora corrente, sua localização atual e seu histórico de localização para exibir informações sobre seu trajeto. Informações provenientes de outros produtos do Google, como seu histórico na web ou seu calendário, são usadas para exibir lembretes de compromissos, mapas, placar de jogos e status de voos.

- Para entrar no Google Now, passe o dedo a partir da borda inferior da tela e siga as instruções apresentadas.
- Para exibir cartões do Google Now, passe o dedo a partir da borda inferior da tela.

## **Utilização do relógio**

- Toque em  $\text{m}$  e, em seguida, toque no ícone  $\text{r}$ .
- Para adicionar o **Relógio** à tela Inicial, toque no ícone Relógio () e segure até que ele seja exibido na tela Inicial.
- **•** Para adicionar um alarme, toque no ícone (), toque em **Ajustar alarme** e siga as instruções apresentadas na tela.

## **Download de aplicativos**

Faça o download de aplicativos, músicas, livros, jogos e muito mais a partir da Google Play Store.

NOTA: Para acessar a Play Store, é preciso estar conectado à Internet e ter feito login em uma conta do Google.

Toque em  $\mathbb{C}$ e, em seguida, toque em uma categoria.

 $-$  ou  $-$ 

Toque em  $\mathbb{C}$  e, em seguida, digite uma palavra-chave no campo de pesquisa.

● Para baixar e instalar um aplicativo, siga as instruções apresentadas na tela.

## **Desinstalação de aplicativos**

- **1.** Toque em  $\left(\ldots\right)$  e, em seguida, toque em  $\mathbb{R}$ .
- **2.** Em **DISPOSITIVO**, toque em **Armazenamento** e, em seguida, toque em **Aplicativos**.
- **3.** Toque no aplicativo que deseja desinstalar e toque em **Desinstalar**.
- **4.** Toque em **OK** e, em seguida, toque em **OK** novamente.

## <span id="page-8-0"></span>**4 Utilização das câmeras**

Tire uma foto de si mesmo ou capture imagens da tela com a câmera frontal.

## **Tirar sua própria foto**

- Toque em  $\left(\ldots\right)$  e, em seguida, toque em  $\bullet$ .
- Para tirar uma foto, toque no ícone de rotação da câmera acima do círculo azul e, em seguida, toque no círculo azul.

A foto será salva na Galeria.

## **Gravação de vídeo**

- Toque em  $\left(\ldots\right)$  e, em seguida, toque em  $\bullet$ .
- Para gravar um vídeo, toque no ícone da câmera de vídeo. O círculo azul ficará vermelho.
	-
- Para começar a gravação, toque no círculo vermelho.
- Para interromper a gravação, toque no círculo vermelho e segure.

O vídeo será salvo na Galeria.

## **Captura de tela**

Pressione o botão liga/desliga e o botão de diminuição de volume simultaneamente por cerca de um segundo.

Uma mensagem será exibida quando a captura de tela for salva na galeria.

## **Visualização de fotos e vídeos**

- Para ver fotos e vídeos salvos em sua Galeria, toque em (...), em seguida toque no ícone **Galeria**.
- Para excluir uma foto ou vídeo, toque na foto ou vídeo e, em seguida, toque em  $\blacksquare$  no canto superior direito da tela e então toque em **Excluir**.

## **Impressão de fotos**

**Ative o HP ePrint** (somente em determinados modelos), que permite imprimir diretamente em uma impressora habilitada para o HP ePrint. Para obter mais informações, visite [http://www.hp.com/go/](http://www.hp.com/go/2eprint) [2eprint.](http://www.hp.com/go/2eprint)

- **1.** Toque em (...) e, em seguida, toque no ícone HP ePrint.
- **2.** Siga as instruções na tela e, em seguida, clique em **Ativar agora**.
- **3.** Digite o seu endereço de e-mail e, em seguida, toque em **Ativar**. Um código de ativação será enviado por e-mail para o endereço que você forneceu.
- **4.** Toque em **e**, em seguida, toque no ícone **HP ePrint**.
- **5.** Insira o código de ativação e toque em **Ativar**.

## <span id="page-10-0"></span>**5 Conexão em rede**

É possível conectar o tablet a uma rede sem fio, a dispositivos Bluetooth® (somente em determinados modelos), a uma rede móvel (somente em determinados modelos), ou a um computador com Windows®.

#### **Conecte-se a uma rede sem fio**

Navegue na web, leia seus e-mails ou realize outras atividades on-line.

**NOTA:** Para se conectar à Internet é necessário estar conectado a uma rede sem fio.

Para conectar-se a uma rede sem fio:

- **1.** Toque em  $\left(\ldots\right)$  e, em seguida, toque em  $\mathbb{R}$ .
- **2.** Em **REDE SEM FIO E OUTRAS**, certifique-se de que o Wi-Fi esteja ligado.
- **3.** Toque em **Wi-Fi**, em seguida toque em uma das redes disponíveis listadas.
- **4.** Digite a senha da rede, se necessário, e toque em **Conectar**.

**NOTA:** Para remover a chave de segurança de uma rede sem fio à qual você se conectou anteriormente, toque no nome da rede e, em seguida, toque em **Esquecer**.

#### **Conexão com Bluetooth (somente em determinados modelos)**

Faça o pareamento de um dispositivo Bluetooth, como um headset, teclado ou mouse, com seu tablet.

Para se conectar a um dispositivo Bluetooth:

- **1.** Ligue o dispositivo Bluetooth.
- **2.** Toque em  $\left(\ldots\right)$  e, em seguida, toque em  $\mathbb{R}$ .
- **3.** Em **REDES SEM FIO E OUTRAS**, ligue o **Bluetooth** e, em seguida, toque em **Bluetooth**.
- **4.** Toque no nome do dispositivo para torná-lo visível para todos os dispositivos Bluetooth próximos.
- **5.** Para encontrar dispositivos Bluetooth disponíveis, toque em **PROCURAR DISPOSITIVOS**.
- **6.** Quando o nome do dispositivo aparecer, toque nele para emparelhá-lo com seu tablet.

**ANOTA:** Para economizar energia da bateria, desligue o Bluetooth quando não estiver sendo usado.

## <span id="page-11-0"></span>**Conexão com uma rede móvel (somente em determinados modelos)**

Caso um cartão SIM não venha pré-instalado, você poderá comprar um de uma operadora de telefonia móvel. Para inserir o cartão SIM, consulte o guia *Início Rápido* fornecido com seu produto.

- **1.** Toque em  $\left(\frac{1}{n}\right)$  e, em seguida, toque em  $\frac{1}{n^2}$ .
- **2.** Em **REDES SEM FIO E OUTRAS**, toque em **Mais ...**, toque em **Redes móveis**, selecione **SIM1** ou **SIM2**, e então toque em **Nomes dos Pontos de Acesso**.
- **3.** Toque em **il**, em seguida toque em **Selecionar nova APN** e então siga as instruções na tela.

#### **Ativação da transferência de dados**

Para ativar a transferência de dados através de uma rede móvel:

- **1.** Toque em  $\left(\ldots\right)$  e, em seguida, toque em  $\mathbb{E}$ .
- **2.** Em **REDES SEM FIO E OUTRAS**, toque em **Mais ...**, toque em **Redes móveis**, e então toque em **Dados móveis**.

#### **Ativação do recurso de compartilhamento ou de um ponto de acesso portátil (somente em determinados modelos)**

Para compartilhar a conexão de dados do seu dispositivo através de USB ou usá-lo como um ponto de acesso Wi-Fi portátil:

- **1.** Toque em  $\left(\ldots\right)$  e, em seguida, toque em  $\mathbb{R}$ .
- **2.** Em **REDES SEM FIO E OUTRAS**, **Mais ...**, e então toque em **Compartilhamento e ponto de acesso portátil**.
- **3.** Para configurar um ponto de acesso Wi-Fi portátil, toque em **Ponto de acesso Wi-Fi portátil**.
- **4.** Para compartilhar a conexão de dados móvel do seu dispositivo, toque em **Compartilhamento bluetooth**.

### **Conexão com um computador com Windows (somente em determinados modelos)**

**PEZ NOTA:** O compartilhamento via USB precisa estar desligado para que você possa usar o USB para transferir arquivos entre seu tablet e o computador.

**NOTA:** Um cartão micro SD deve estar instalado para que você possa transferir arquivos entre o tablet e o computador.

**1.** Conecte o cabo micro USB ao seu tablet e a um computador com Windows.

O armazenamento USB aparece como uma unidade no computador. Você pode copiar arquivos de um para o outro, como faria com qualquer outro dispositivo externo.

**2.** Ao terminar, desconecte o cabo USB.

## <span id="page-12-0"></span>**Transmissão de conteúdo para uma TV de alta definição ou monitor (somente em modelos determinados)**

A tecnologia Miracast possibilita a você transmitir ou exibir conteúdo, como filmes, remotamente a partir de seu tablet para um dispositivo de exibição compatível com a tecnologia Miracast, como uma TV de alta definição ou monitor.

**NOTA:** Antes de começar a utilizar esse recurso, verifique se o dispositivo de exibição é compatível com a tecnologia Miracast.

**IMPORTANTE:** Caso você não tenha um dispositivo de exibição compatível com a tecnologia Miracast, você deverá utilizar um adaptador externo compatível com Miracast (adquirido separadamente) que se conecte ao dispositivo de exibição. Siga as instruções do fabricante para conectar o adaptador ao dispositivo de exibição.

#### **Dicas e recomendações para melhor desempenho**

- Armazene conteúdo de mídia localmente no tablet ou em um cartão de memória micro SD instalado.
- Feche os aplicativos que não estão em uso.
- Posicione o tablet e o dispositivo de exibição no mesmo ambiente.

#### **Conexão com um display sem fio compatível com Miracast (somente em determinados modelos)**

Para conectar-se a um display sem fio compatível com Miracast:

- **1.** Toque em  $\left(\dots\right)$  e, em seguida, toque em  $\mathbb{E}$ .
- **2.** Toque em **REDES SEM FIO E OUTRAS**, e depois toque em **Display sem fio**.
- **3.** Selecione o dispositivo compatível com Miracast a partir da lista exibida, e então siga as instruções na tela para concluir a conexão.
- **4.** Para ajustar a resolução, toque em **Resolução**, e então toque no controle deslizante para aumentar ou diminuir a resolução.

Caso o adaptador não apareça na lista de adaptadores detectados pelo Miracast, faça o seguinte:

- Verifique se o monitor ou adaptador é compatível com a tecnologia Miracast.
- Verifique se o monitor ou o adaptador está conectado à alimentação e se tem energia.
- Verifique se o firewall não está bloqueando o programa Miracast.
- Atualize o firmware do adaptador seguindo as instruções do fabricante fornecidas com o adaptador ou disponíveis no site do fabricante na web.
- Consulte o fabricante do adaptador para obter suporte.

#### **Melhore a resolução do monitor**

- Ajuste as propriedades de vídeo do seu tablet para corresponder à resolução nativa da tela da TV.
- Pesquise na Internet ou leia o guia do usuário que foi fornecido com sua TV ou adaptador para encontrar a resolução nativa da tela.
- O adaptador para monitor compatível com Miracast pode ter uma resolução máxima de tela que não corresponde à resolução nativa da tela da TV.

#### **Melhore a velocidade de conexão para melhorar o desempenho**

Quando a transmissão de vídeo não está regular ou o áudio apresenta cortes, a conexão sem fio para o adaptador pode estar apresentando uma perda de largura de banda.

- Posicione o tablet mais próximo do adaptador. Quanto mais próximo o tablet estiver do adaptador, melhor será a velocidade da conexão.
- Verifique se não há grandes obstáculos, como paredes, entre o tablet e o receptor.
- Transmita os arquivos de mídia diretamente a partir do tablet, e não remotamente a partir da Internet. Transmitir a partir da Internet utiliza a conexão sem fio do tablet para ambos, a Internet e a tecnologia Miracast, e isso pode reduzir a largura de banda sem fio.
- Consulte o fabricante do adaptador para obter suporte.

## <span id="page-14-0"></span>**6 Uso de Configurações**

Use as Configurações para se conectar a redes, definir preferências e encontrar informações sobre seu tablet.

Toque em  $\left(\ldots\right)$  e, em seguida, toque em  $\mathbb{R}$ .

 $-$  ou  $-$ 

Passe o dedo para baixo a partir da borda superior, toque em  $\frac{1}{2}$  e, em seguida, toque em  $\frac{1}{2}$ .

## **REDES SEM FIO E OUTRAS**

- **Wi-Fi**: ative ou desative o **Wi-Fi** e conecte-se a uma rede sem fio para poder verificar seus e- -mails, pesquisar na web e acessar redes sociais.
- **Bluetooth**: ative ou desative o **Bluetooth** e emparelhe um dispositivo Bluetooth, como um headset ou teclado, com seu tablet.
- **Uso de dados**: veja um gráfico do uso de dados durante um período selecionado. É exibido também o uso de dados por cada aplicativo instalado.
- **Mais...**: ative ou desative **Modo avião**, **VPN**, **Compartilhamento & ponto de acesso portátil**, ou **Redes móveis**.

## **DISPOSITIVO**

- **Som**
	- **Volumes**: toque em **Volumes**, em seguida toque em **Música, vídeo, jogos e outras mídias**, **Toques e notificações** ou **Alarmes**, toque no controle deslizante para selecionar o volume desejado e toque em **OK**.
	- **Tom do telefone**: toque em **Tom do telefone**, toque em um tom e, em seguida, toque em **OK**.
	- **Vibrar ao tocar**: marque ou desmarque a caixa de seleção para ativar ou desativar a vibração.
- **Sistema**
	- **Som de notificação padrão**: toque em **Som de notificação padrão**, toque em um som para selecioná-lo e, em seguida, toque em **OK**.
	- **Tons de toque do teclado numérico**: marque ou desmarque a caixa de seleção para ativar ou desativar esta opção.
	- **Sons de toque**: marque ou desmarque a caixa de seleção para ativar ou desativar esta opção.
	- **Som de bloqueio de tela**: marque ou desmarque a caixa de seleção para ativar ou desativar esta opção.
	- **Vibrar ao tocar**: marque ou desmarque a caixa de seleção para ativar ou desativar esta opção.
- <span id="page-15-0"></span>● **Tela**
	- **Brilho**: toque no controle deslizante para selecionar o brilho desejado.
	- **Plano de fundo**: para selecionar uma imagem a ser exibida na tela Inicial, selecione **Galeria**, **Planos de fundo interativos** ou **Planos de fundo** e, em seguida, selecione **Definir plano de fundo**.
	- **Girar automaticamente a tela**: marque ou desmarque a caixa de seleção para ativar ou desativar esta opção.
	- **Modo de suspensão**: selecione um período de tempo após o qual o tablet entrará em modo de suspensão.
	- **Daydream**: selecione uma imagem a ser exibida quando o tablet estiver em modo daydream, em seguida toque em **Iniciar agora** ou toque em **Quando entrar em modo daydream** e, em seguida, selecione **Quando estiver encaixado**, **Quando estiver carregando** ou **Ambos**.
	- **Tamanho do texto**: selecione **Pequeno**, **Normal**, **Grande** ou **Enorme**.
	- **Display sem fio**: toque para exibir uma lista de dispositivos sem fio disponíveis.
- **Armazenamento**: veja o espaço disponível na memória do tablet e no cartão micro SD™ (se instalado).
- **Bateria**: veja o percentual de carga da bateria e o uso da bateria por vários recursos.
- **Aplicativos**: veja os aplicativos baixados e os que estão em execução. Para ver informações sobre um aplicativo ou desinstalá-lo, toque no aplicativo.

## **PESSOAL**

- **Acesso a localização**: ative ou desative **Acesso a minha localização**, **Satélites GPS** e **Localização de redes móveis e Wi-Fi**.
- **Segurança:** defina preferências para os seguintes recursos:
	- **Segurança da tela**: toque em **Bloqueio de tela**, **Deslizar**, **Bloqueio facial**, **Padrão**, **Pin** ou **Senha** e siga as instruções na tela. Para obter mais informações, consulte [Proteção do](#page-18-0) [seu tablet na página 15.](#page-18-0)
	- **Informações do proprietário**: para mostrar informações do proprietário na tela de bloqueio, toque na caixa de seleção e digite o texto a ser exibido. Para desativar esse recurso, desmarque a caixa de seleção.
	- **Bloqueio de cartão SIM**: defina um bloqueio para o cartão SIM, se houver um instalado.
	- **Tornar senhas visíveis**: toque na caixa de seleção para ativar esse recurso ou desmarque a caixa de seleção para desativá-lo.
	- **Administração do dispositivo**: toque para visualizar ou desativar administradores para o dispositivo.
	- **Fontes desconhecidas**: toque na caixa de seleção para permitir a instalação de aplicativos de fontes desconhecidas ou desmarque a caixa de seleção para desativar esse recurso.
	- **Verificação de aplicativos**: toque na caixa de seleção para proibir ou avisar antes da instalação de aplicativos que possam causar danos, ou desmarque a caixa de seleção para desativar esse recurso.
- <span id="page-16-0"></span>◦ **Credenciais confiáveis**: toque para exibir os certificados de credenciais confiáveis.
- **Instalar a partir de um cartão SD**: toque para instalar certificados a partir de um cartão SD instalado.
- **Idiomas e métodos de entrada**
	- **Idiomas**: toque para selecionar um idioma.
	- **Corretor ortográfico**: toque na caixa de seleção para ativar esse recurso, em seguida toque em  $\approx$ , para selecionar um idioma.
	- **Dicionário pessoal**: siga as instruções na tela para adicionar palavras ao seu dicionário pessoal.
	- **Teclado e métodos de entrada**: toque em **Padrão** para selecionar um teclado.
	- **Inserir texto por voz do Google**: toque na caixa de seleção para ativar esse recurso, em seguida toque em  $\Rightarrow$  para definir preferências. Desmarque a caixa de seleção para desativar essa opção. .
	- **Pesquisa por voz**: toque para definir as preferências da pesquisa por voz do Google.
	- **Conversão de texto em voz**: toque para ativar e definir as preferências para o mecanismo de conversão de texto em voz do Google.
	- **Mouse/trackpad**: toque em **Velocidade do cursor**, toque no controle deslizante para selecionar a velocidade desejada e, em seguida, toque em **OK**.
- **Backup e redefinição**: defina preferências de **BACKUP E RESTAURAÇÃO** e **DADOS PESSOAIS**. Para obter mais informações, consulte [Backup e recuperação de seus dados](#page-19-0) [na página 16.](#page-19-0)

## **CONTAS**

As contas existentes são exibidas.

- **Adicionar uma conta de e-mail ou outro tipo de conta**: em **CONTAS**, toque em **+ Adicionar conta** e siga as instruções na tela.
- **Sincronizar uma conta:** em **CONTAS**, toque no nome da conta. Toque no nome da conta novamente, toque em  $\blacksquare$  no canto superior direito da tela e toque em **Sincronizar agora**.
- **Remover uma conta**: em **CONTAS**, toque no nome da conta. Toque no nome da conta novamente, toque em , no canto superior direito da tela, e toque em **Remover conta**.

## **SISTEMA**

- **Data e hora**: ative ou desative **Data e hora automáticas**, em seguida selecione preferências de fuso horário e formato de data e hora.
- **Acessibilidade**: ative ou desative **TalkBack**, **Gestos de ampliação**, **Texto grande**, **Botão de ligar encerra a chamada**, **Girar automaticamente a tela**, **Falar senhas**, **Atalho para acessibilidade**, **Conversão de texto em voz**, **Atraso ao tocar e pressionar**, **Inicialização rápida (fria)**, **Melhorar acessibilidade da web**, **Reverter eixo para jogos** e **Inicialização rápida (quente)**.
- **Sobre o tablet**: exibe o status do sistema, informações legais, o número do modelo e a versão do sistema operacional do seu tablet.

Para verificar atualizações para o sistema, toque em **Atualizações de sistema** e, em seguida, toque em **Verificar agora**.

## <span id="page-18-0"></span>**7 Proteção do seu tablet**

Para evitar que outras pessoas acessem os dados em seu tablet, selecione um método de bloqueio de tela.

#### **Defina um bloqueio de tela**

- **1.** Toque em  $\left(\dots\right)$  e, em seguida, toque em  $\mathbb{R}$ .
- **2.** Em **PESSOAL**, toque em **Segurança**, em seguida, na seção **SEGURANÇA DA TELA**, toque em **Bloqueio de tela**.
- **3.** Em **Escolher bloqueio de tela**, selecione um dos seguintes tipos de bloqueio de tela e siga as instruções na tela.

**NOTA:** Caso você tenha definido um bloqueio de tela anteriormente, será preciso desbloquear a tela para poder alterar as configurações de bloqueio.

- **Deslizar**: deslize o dedo para a direita para desbloquear a tela.
- **Desbloqueio facial (somente em determinados modelos)**: desbloqueie a tela olhando para ela.
- **Padrão**: desenhe um padrão simples para desbloquear a tela.
- **Pin**: insira quatro ou mais números para desbloquear a tela.
- **Senha**: insira quatro ou mais letras ou números para desbloquear a tela. Essa opção oferece a proteção máxima quando uma senha forte é definida.

## <span id="page-19-0"></span>**8 Backup e recuperação de seus dados**

#### **Atualização de aplicativos, widgets e do sistema operacional**

A HP recomenda que você atualize regularmente seus aplicativos, widgets e o sistema operacional para as versões mais recentes. As atualizações podem solucionar problemas e oferecer novos recursos e opções para seu tablet. A tecnologia está sempre mudando e atualizar aplicativos, widgets e o sistema operacional permite que seu tablet rode com a mais recente tecnologia disponível. Por exemplo, aplicativos e widgets mais antigos podem não funcionar corretamente com o sistema operacional mais recente.

Visite a loja Google Play e baixe as versões mais recentes de aplicativos e widgets da HP e de terceiros. O sistema operacional vai baixar atualizações de sistema automaticamente e o avisará quando estiver pronto para instalá-las. Caso deseje atualizar o sistema operacional manualmente, consulte <http://www.hp.com/support>.

## **Backup e redefinição**

Você pode definir preferências de backup e restauração de dados em caso de perda.

- **1.** Toque em  $\left(\ldots\right)$  e, em seguida, toque em  $\mathbb{R}$ .
- **2.** Em **PESSOAL**, toque em **Backup & redefinição**.
- **3.** Em **BACKUP & RESTAURAÇÃO**, selecione uma ou mais das seguintes opções:
	- **Backup de dados**: marque a caixa de seleção para ativar o backup de dados de aplicativos, senhas de Wi-Fi e outras preferências dos servidores Google, ou desmarque a caixa de seleção para desativar esse recurso.
	- **Conta de backup**: selecione uma conta do Google para fazer o backup de dados.
	- **Restauração automática**: selecione a caixa de seleção para ativar preferências e dados que estão em backup para serem restaurados quando um aplicativo é reinstalado, ou desmarque a caixa de seleção para desativar esse recurso.

## **Restauração dos dados de fábrica**

Para restaurar todas as configurações e excluir todos os dados no dispositivo:

- **1.** Toque em  $\left(\ldots\right)$  e, em seguida, toque em  $\mathbb{R}$ .
- **2.** Em **PESSOAL**, toque em **Backup & redefinição**.
- **3.** Em **DADOS PESSOAIS**, selecione **Restaurar padrão de fábrica** e siga as instruções na tela.

# <span id="page-20-0"></span>**9 Utilização dos recursos de chamada por voz (somente para tablets com voz)**

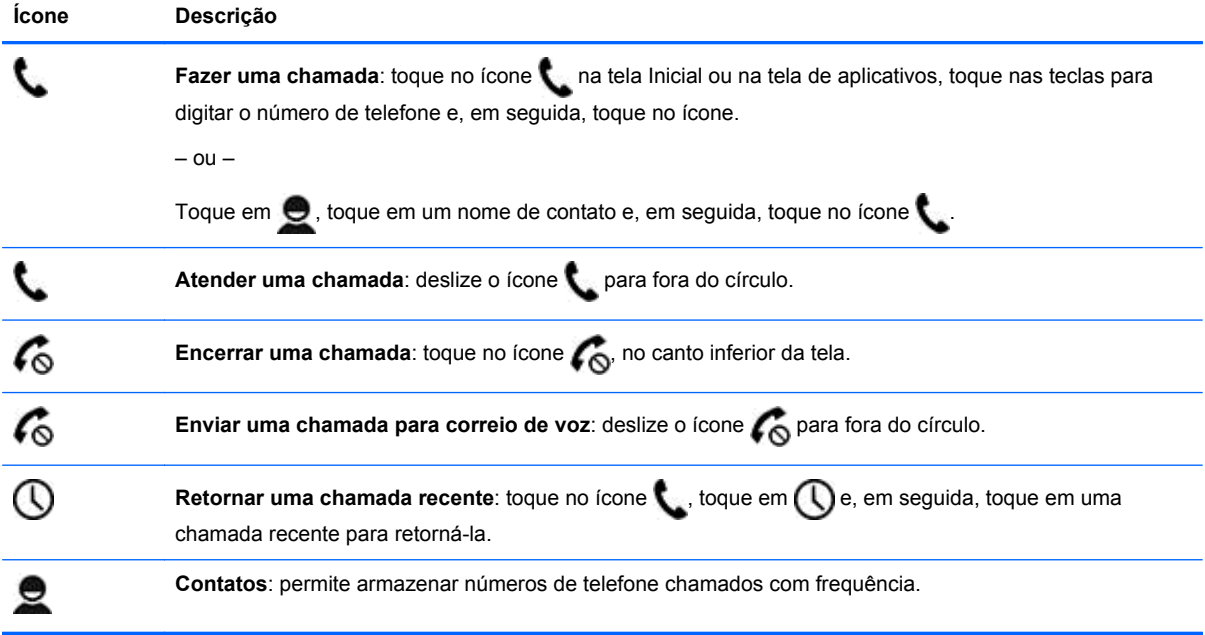

## <span id="page-21-0"></span>**10 Mais recursos da HP**

Para localizar detalhes do produto, informações do tipo "como fazer" e muito mais, use esta tabela.

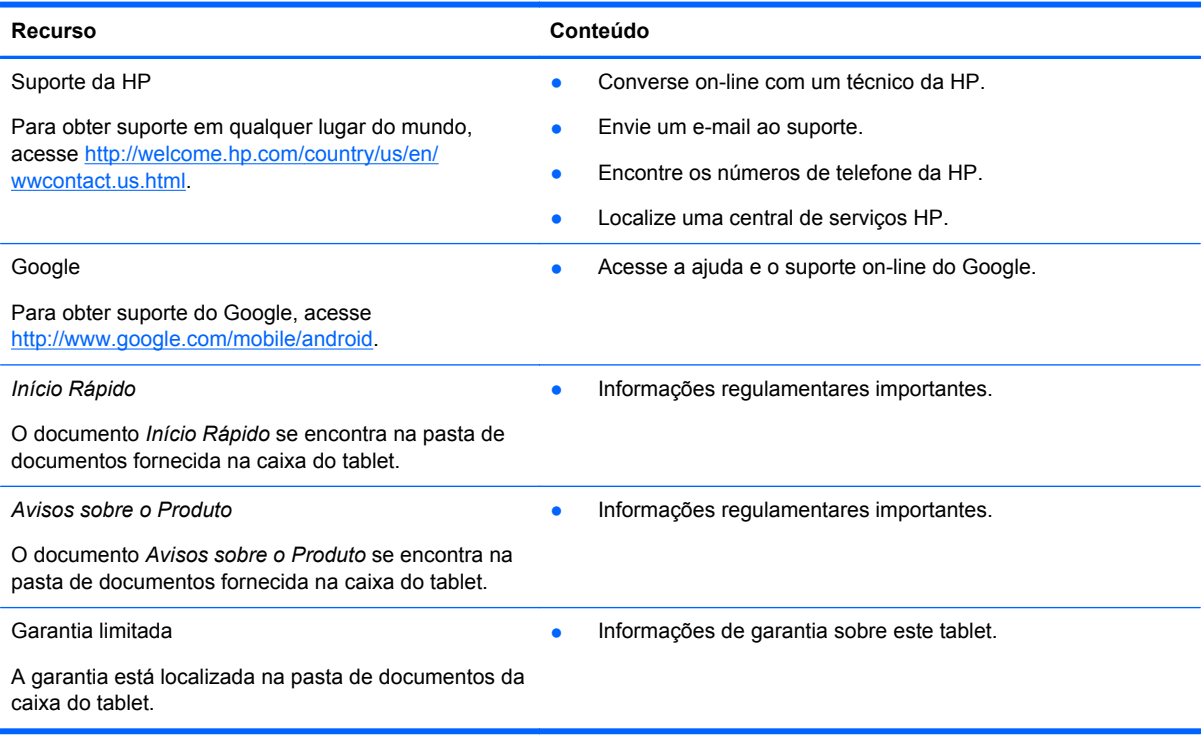

# <span id="page-22-0"></span>**Índice**

#### **A**

aplicativos [3](#page-6-0) aplicativos recentes, ícone [2](#page-5-0) armazenamento [11](#page-14-0) Avisos sobre o Produto [18](#page-21-0)

#### **B**

backup e recuperação [16](#page-19-0) baixar [3](#page-6-0) bateria [11](#page-14-0) Beats Audio [11](#page-14-0) bloqueio de tela [15](#page-18-0) Bluetooth [7,](#page-10-0) [11](#page-14-0)

#### **C**

calendário [3](#page-6-0) câmera [5](#page-8-0) captura de tela [5](#page-8-0) chamada por voz (somente para tablets com voz) [17](#page-20-0) computador [7](#page-10-0) configurações [11](#page-14-0) contas [11](#page-14-0)

#### **D**

data e hora [11](#page-14-0) desbloqueio facial [15](#page-18-0)

#### **F**

fotos [5](#page-8-0) impressão [5](#page-8-0) visualização [5](#page-8-0)

#### **G**

garantia [18](#page-21-0) Gmail [3](#page-6-0)

#### **I**

ícones [2](#page-5-0) idioma [11](#page-14-0) impressão [5](#page-8-0) inicial, ícone [2](#page-5-0) Início Rápido [18](#page-21-0)

#### **M**

Miracast (somente em determinados modelos) [9](#page-12-0)

#### **P**

pesquisa, ícone [2](#page-5-0) PIN [15](#page-18-0)

#### **R**

rede [7](#page-10-0) relógio [3](#page-6-0) restauração dos dados de fábrica [16](#page-19-0)

#### **S**

senha [15](#page-18-0) som [11](#page-14-0)

#### **T**

tela [11](#page-14-0) todos os aplicativos, ícone [2](#page-5-0)

#### **V**

vídeos gravação [5](#page-8-0) visualização [5](#page-8-0) voltar, ícone [2](#page-5-0) voz, ícone de pesquisa [2](#page-5-0)

#### **W**

widgets [3](#page-6-0) Wi-Fi [7,](#page-10-0) [11](#page-14-0) Windows [7](#page-10-0)